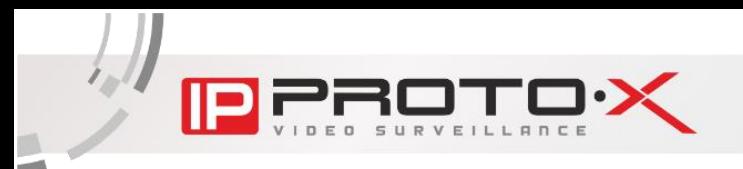

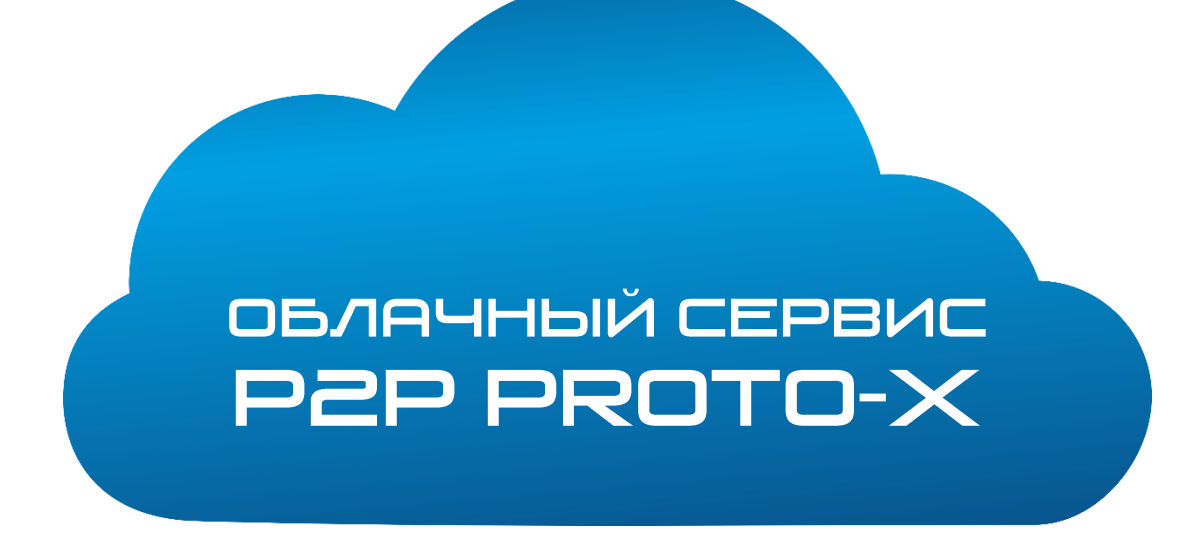

# РУКОВОДСТВО ПО НАСТРОЙКЕ

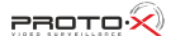

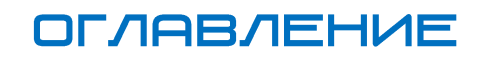

 $\mathbf{K}$ 

LLANCE

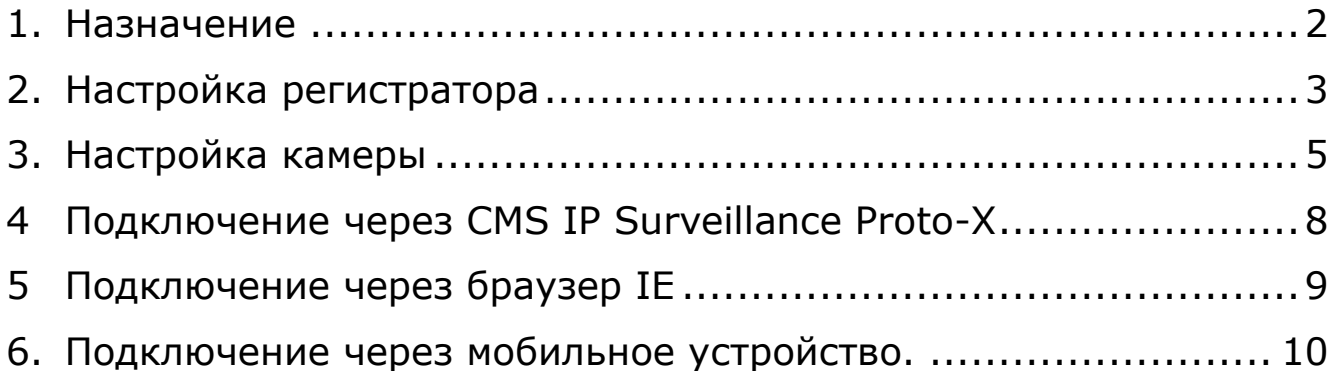

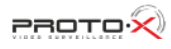

Œ

### 1. HA3HAYEHИE

<span id="page-2-0"></span>**P2P облачный сервис** - это совокупность серверов в разных частях света, предназначенных для удаленного управления регистраторами, просмотра и получения записей. Доступ к серверу в регистраторе программируется при производстве, поэтому изделия сторонних производителей не будут работать с сервером [www.proto-x.net/cloud.](file:///C:/Users/Егор/Desktop/Документы/www.proto-x.net/cloud)

Для подключения к регистратору "напрямую" необходимо знать внешний или "белый" IP адрес регистратора.

Если регистратор подключён к внутренней сети с интернетом или к роутеру, то IP на регистраторе внутренний. В случае подключению через 3Gмодем получает динамический IP адрес (внешний IP обычно предоставляется отдельной услугой). Чтобы подключиться к регистратору с динамическими или внутренним IP можно через облачный сервис P2P по ID регистратора.

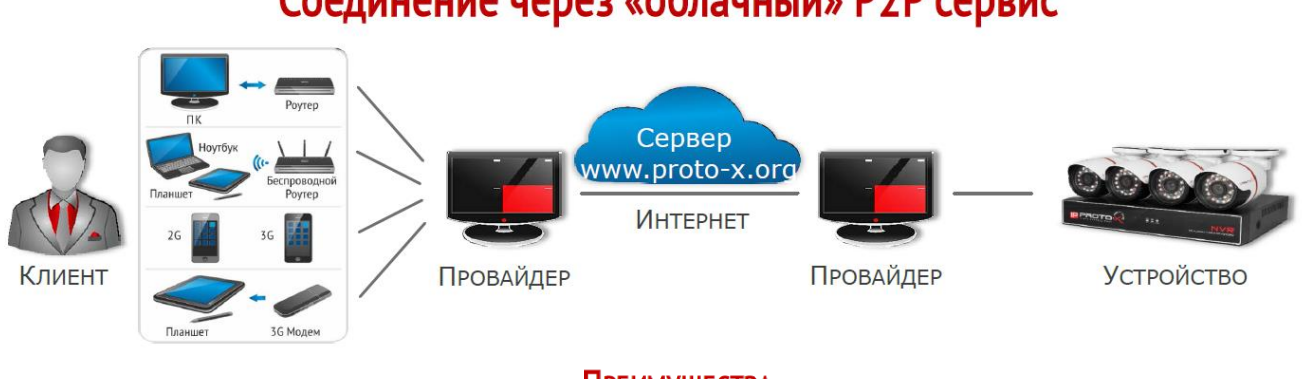

## Соединение через «облачный» P2P сервис

### **ПРЕИМУЩЕСТВА**

- 1. Любой вид подключения к Интернет
- 2. Любое расстояние
- 3. НЕ ТРЕБУЕТСЯ ЗНАТЬ IP И ПОРТ
- 4. Простота настройки
- 5. ДОСТУП ЧЕРЕЗ САЙТ, CMS И МОБИЛЬНЫЕ ПРИЛОЖЕНИЯ

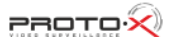

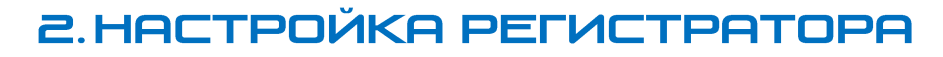

- <span id="page-3-0"></span>2.1. Подсоединить сетевой кабель от роутера или рабочей станции к видеорегистратору, подключить монитор и манипулятор мышь, включить видеорегистратор, дождаться загрузки видеорегистратора.
- 2.2. Авторизоваться в меню видеорегистратора, нажав правую кнопку мыши и указав учетные данные.
- 2.3. Нажать правую кнопку мыши, выбрать из выпадающего меню строку «Главное меню».
- 2.4. Выбрать «Настройки».
- 2.5. Выбрать «Сеть».
- 2.6. Вести в соответствующие строки заранее известные параметры соединения. Если параметры неизвестны, рекомендуется поставить галку в строке «Вкл. DHCP». Применить настройки, нажав «ОК».

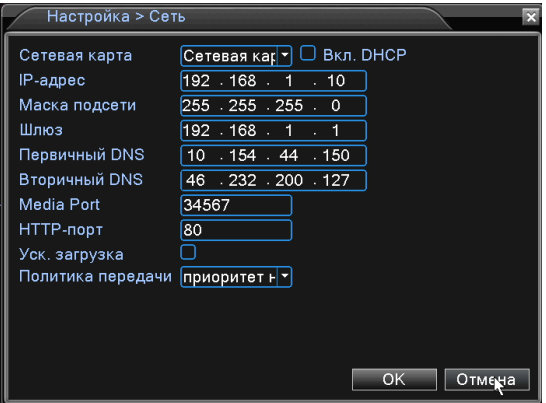

- 2.3. Снова перейти в «Главное меню».
- 2.4. Выбрать «Сетевые службы».
- 2.5. Выбрать «P2P».

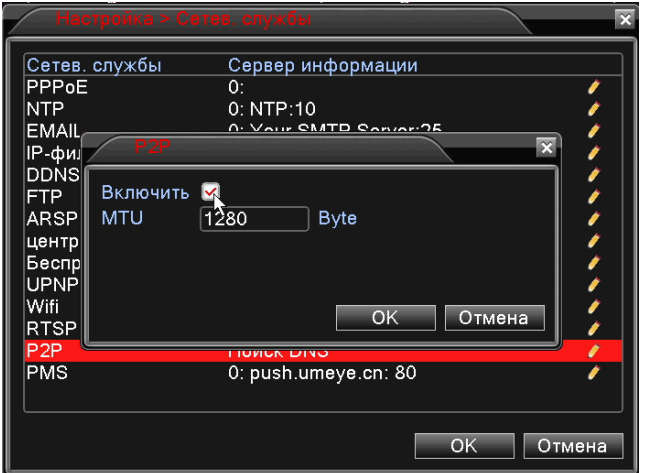

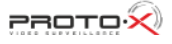

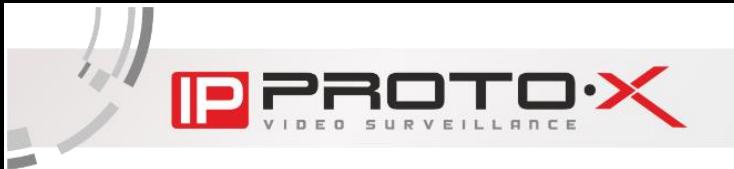

2.7. Поставить галку в строке «Включить» и сохранить нажав кнопку «ОК»

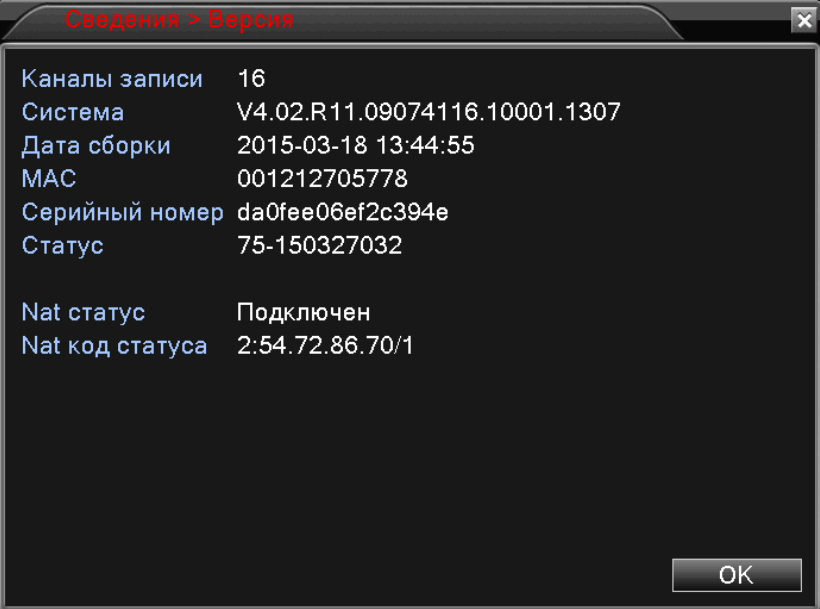

- 2.8. Проверить состояние подключения к серверу в панели информации «Главное меню» -> «Сведения» -> «Версия». При успешном подключении значение «NAT статус» примет значение «Подключен».
- 2.9. Запомнить или записать на доступном носителе (например, листе бумаги) «Серийный номер».

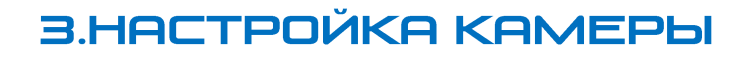

- <span id="page-5-0"></span>3.1. Подсоединить кабель питания и сетевой кабель от роутера или рабочей станции к камере и дождаться загрузки камеры.
- 3.2. В браузере Internet Explorer перейти на по IP адресу камеры (например [http://192.168.1.10/\)](http://192.168.1.10/).
- 3.3. Если меню авторизации появилось, то перейти к пункту 3.4, иначе в настройках браузера необходимо отменить адрес камеры как безопасный, для этого необходимо выполнить инструкции в пунктах 3.3.1-3.3.3. После обновите страницу браузера.
	- 3.3.1. Находясь в браузере Internet Explorer, нажмите кнопку «Сервис» (IE8) или на иконке с изображением шестеренки (IE9, IE10, IE11). Затем нажмите на строке «Свойства обозревателя» (IE8) или «Свойства браузера» (IE9, IE10, IE11).

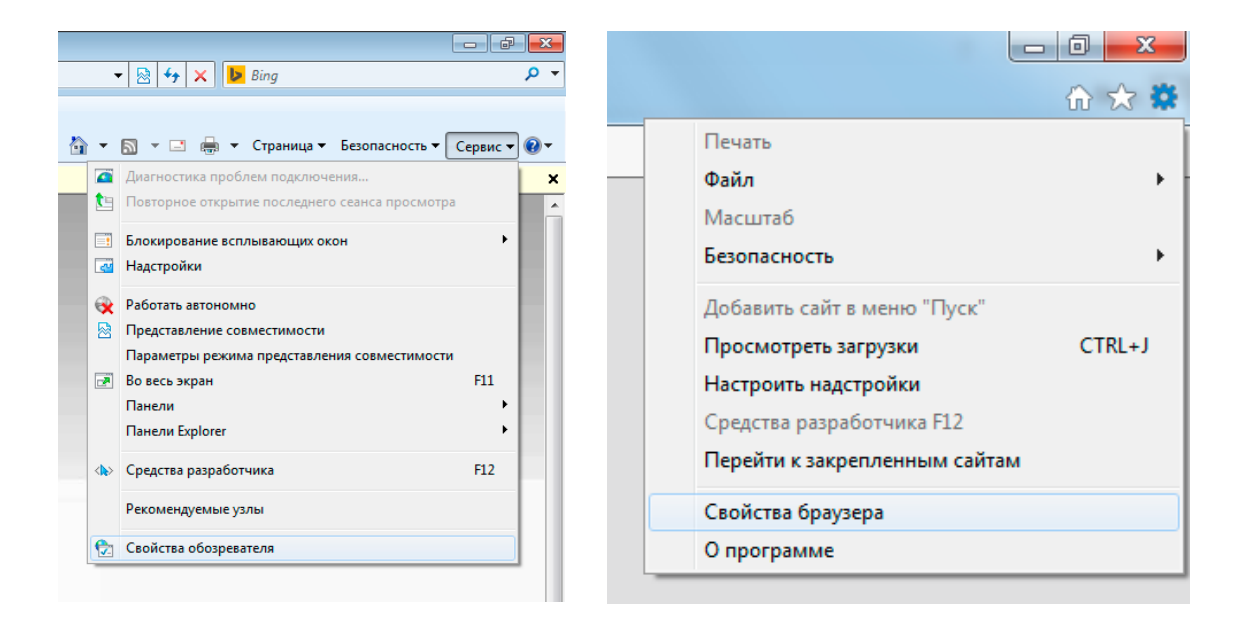

3.3.2.В меню настроек IE выберите вкладку «Безопасность», затем зону «Надёжные сайты» (IE9, IE10, IE11) или «Надёжные узлы», нажмите кнопку «Сайты» (IE9, IE10, IE11) или «Узлы» (IE8).

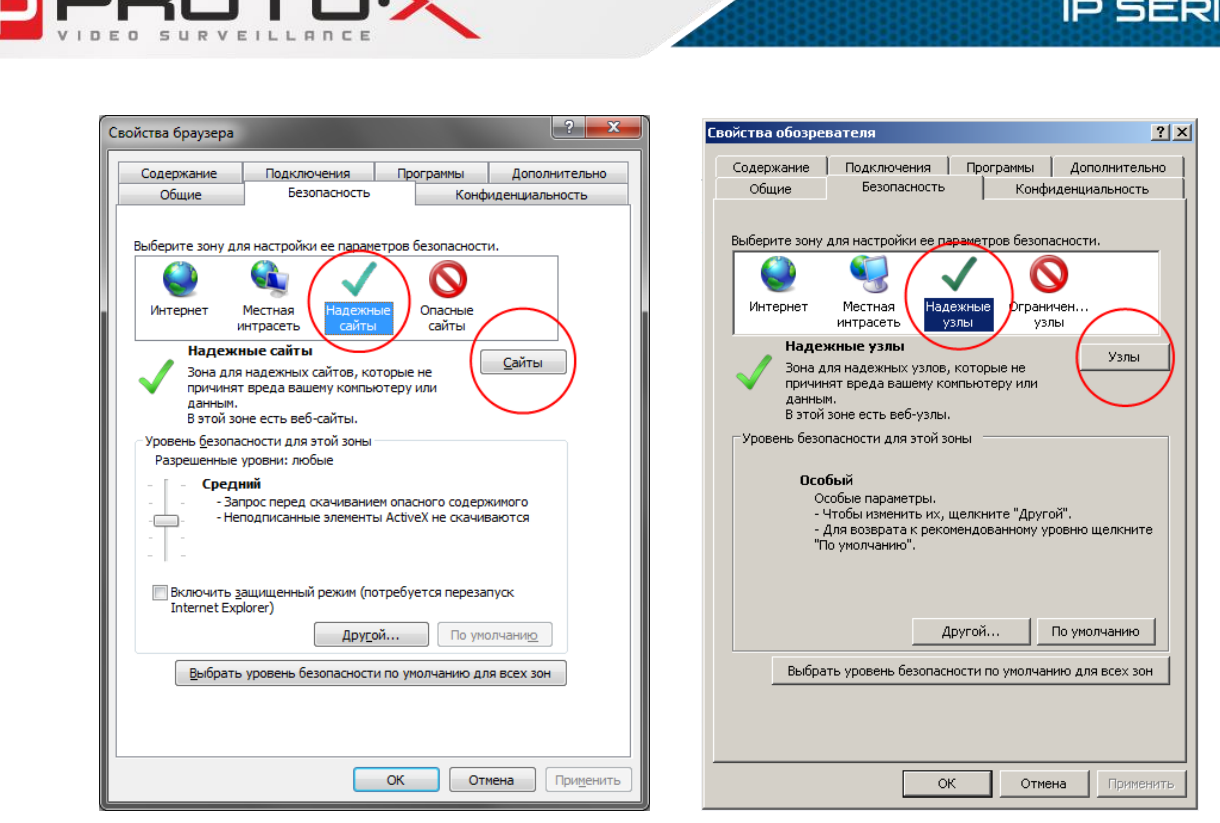

3.3.3.Убрать галку «Для всех сайтов этой зоны требуется проверка серверов (https:)». Ввести в поле для добавления сайта адрес камеры и нажать «Добавить» и «Закрыть», далее в меню «Свойства браузера» нажать «OK».

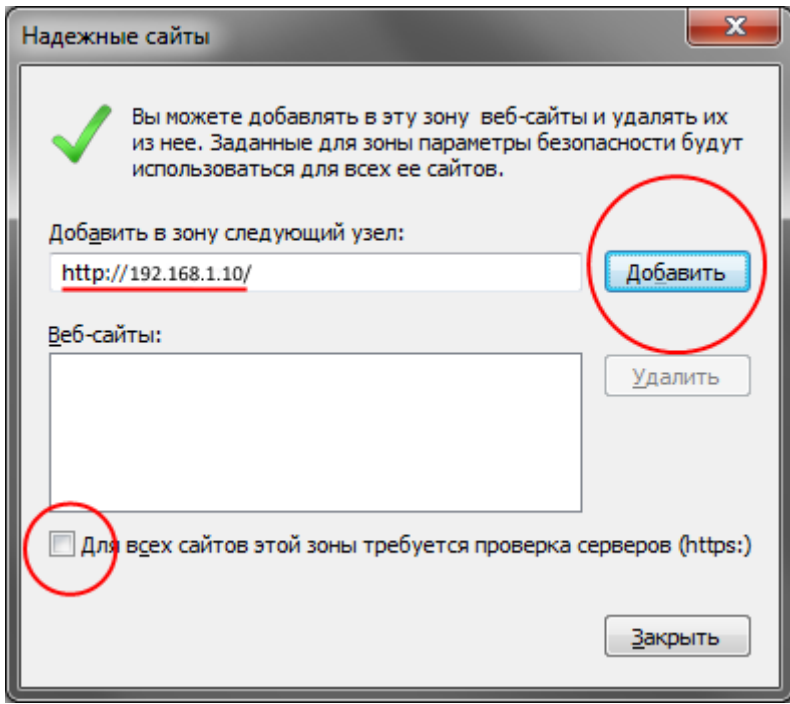

3.4. Авторизироваться в меню камеры (login:admin и пустой пароль по умолчанию).

15

3.5 В меню всерху выбрать «Устройство», а далее перейти «Настройки» -> «Устройство» -> «Службы» -> «Облако» и выбрать галочку «Доступен», и сохранить изменения, нажав «OK».

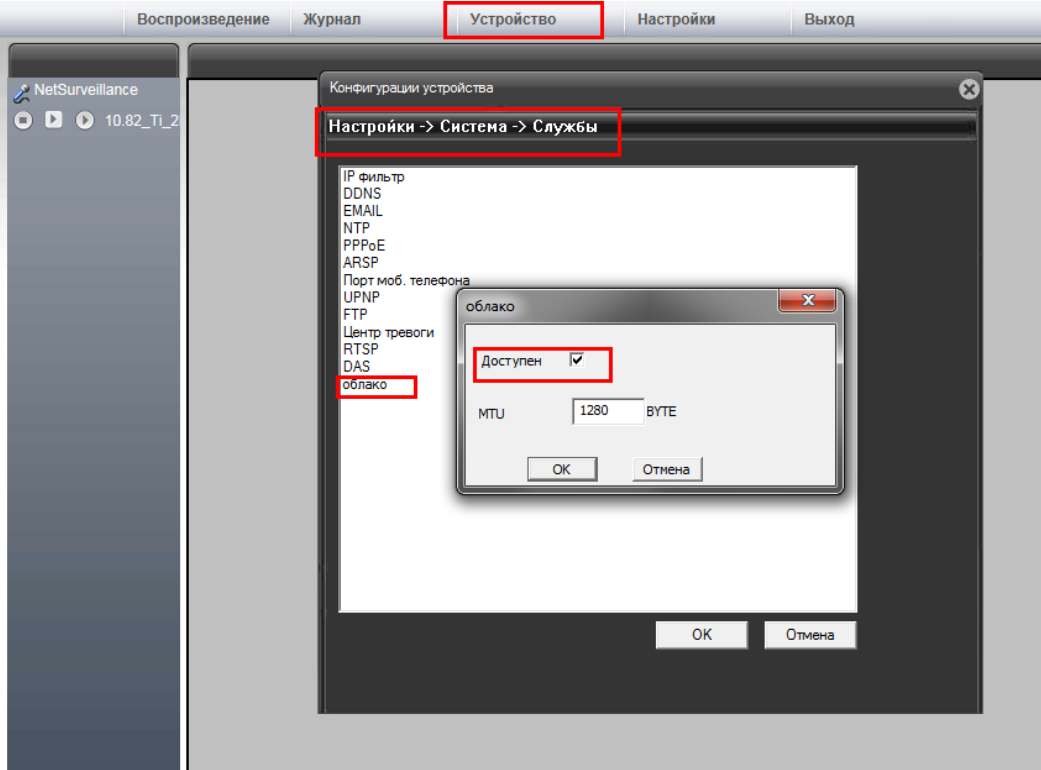

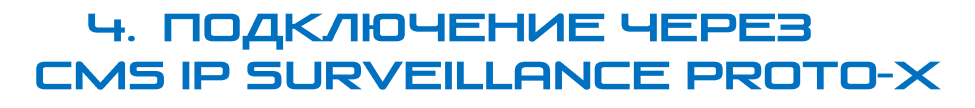

- <span id="page-8-0"></span>4.1. Установить последнюю версию CMS IP Surveillance Proto-X с сайта [proto-x.net.](http://proto-x.net/upload/iblock/7b7/setup_cms_proto_x.rar)
- 4.2. Запустить установленное приложение.
- 4.3. Нажать «Система» и выбрать подменю «Устройства».
- 4.4. В открывшемся меню, выбрать существующую или созадть новую обрать, а далее кнопку «Добавить устройство».

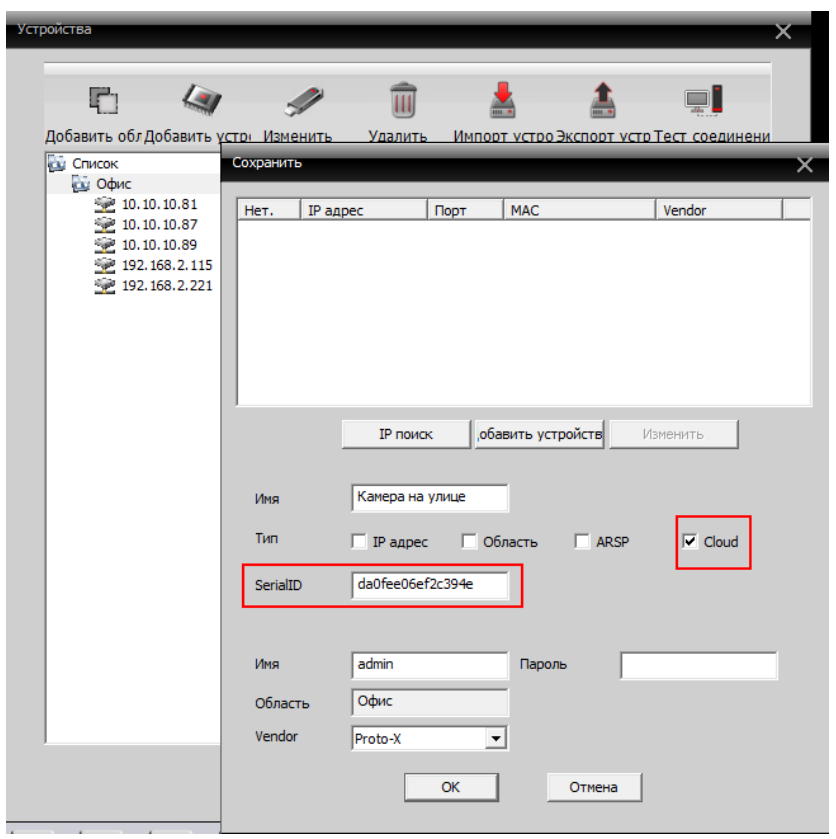

- 4.5. Выбрать тип подключения устройства «Cloud», имя заполнить по желанию (кроме пустого), в поле «SerialID» ввести 16-ти символьный серийный номер устройства, имя пользователя и пароль от видеорегистратора (по умолчанию логин admin и пустой пароль). Строку «ONVIF» оставить без изменения.
- 4.6. Нажмите «ОК»
- 4.7. Добавленное устройство появится в меню устройств слева. Подключение к видеорегистратору или к камере может занять некоторое время.
- 4.8. Устройство готово к использованию.

## 5. ПОДКЛЮЧЕНИЕ ЧЕРЕЕ БРАУЗЕР ІЕ

- <span id="page-9-0"></span>5.1. Для доступа необходим браузер Internet Explorer версии 8 или выше. Для браузеров Google Chrome и Mozilla Firefox возможен доступ через бесплатное расширение IE Tab.
- 5.2. В адресную строку ввести [www.proto-x.net/cloud/.](www.proto-x.net/cloud/)
- 5.3. Заполнить поля логин и пароль устройства (admin и пустой пароль по умолчанию). Ввести сохраненый серийный номер устройства.
- 5.4. Нажмите кнопку «Login» и дождитесь авторизации.
- 5.5. Если меню камеры появилось, то перейти к пункту 5.6, иначе в настройках браузера необходимо отменить сайт <http://zsecu.net/> как безопасный, для этого необходимо выполнить инструкции в пунктах 3.3.1-3.3.3. После обновите страницу браузера.
- 5.6. В слуачае появления ошибки авторизации проверьте подключение регистратора или камеры к сети интернет и настройки, как указано в пункте 2 и 3.

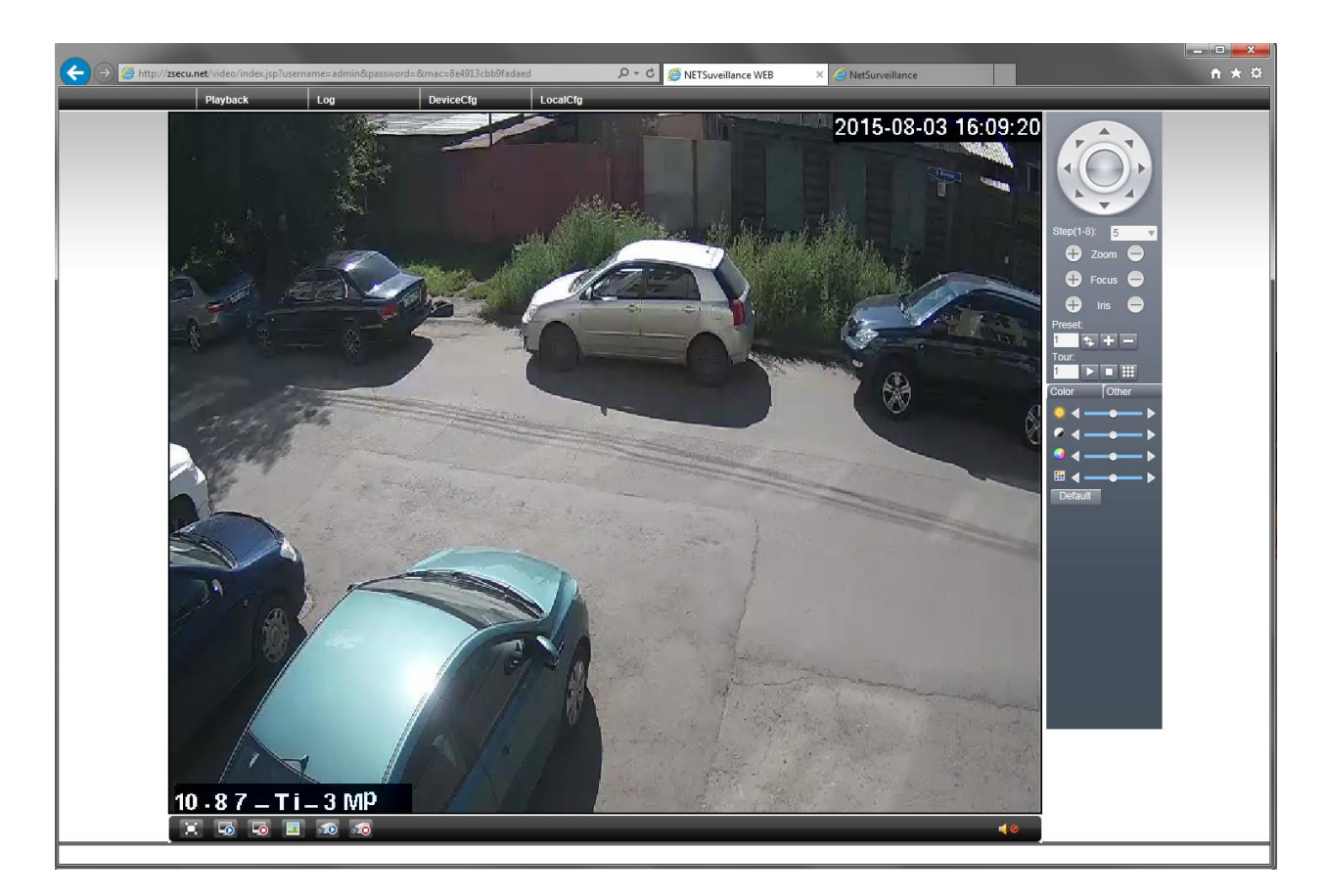

5.7. После успешной авторизации устройство готово к использованию.

#### <span id="page-10-0"></span>ПОДКЛЮЧЕНИЕ ЧЕРЕЗ МОБИЛЬНОЕ 6. **УСТРОЙСТВО**

5.8. Установить мобильное приложение XmEye из Аpple «Аpp Store», если ваше мобильное устройство на операционной системе iOS, либо из Google «PlayMarket», если мобильное устройство на операционной системе Android.

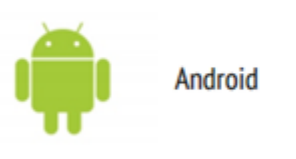

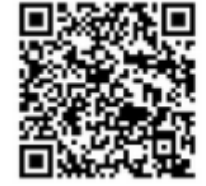

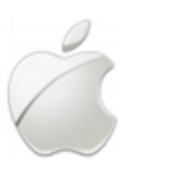

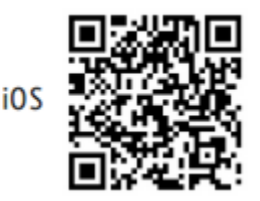

- 5.9. Запустить данное приложение.
- 5.10. Выбрать добавление устройства пункт «Manual».
- 5.11. Заполнить поля подкллючения устройства:
	- Name название устройства присваиваете любое (кроме пустого);
	- Address указать ID регистратора (написан под QR-кодом на верхней крышке регистратора, либо в сетевых настройках);
	- Port указать мобильный порт регистратора (по умолчанию 6003);
	- User указать имя пользователя (по умолчанию Admin);
	- Password указать пароль для доступа к регистратору ( по умолчанию пароль не присвоен);
	- Channel Number Число каналов регистратора можете указать, если вам известно, либо оставить на "auto", и программа автоматически определит количество каналов;
	- Нажать на кнопку "DONE".

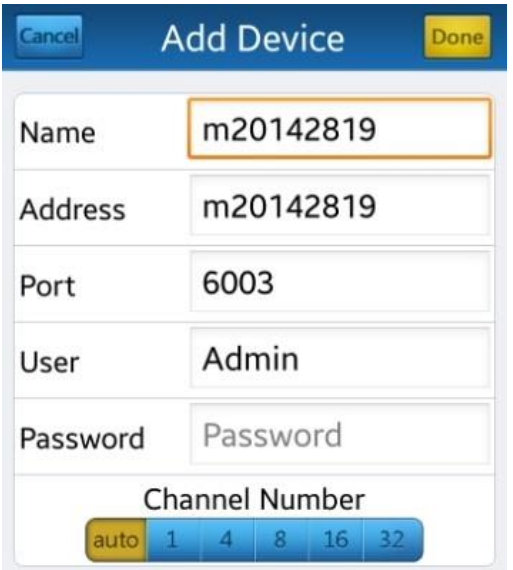

5.12. Устройство готово к использованию.

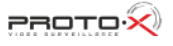